# **Proctor Tips and Troubleshooting**

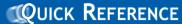

### **Set Up to Test**

Before testing a group of students, add them to a MAP "testing session." On your proctor computer, log in to MAP and choose **Manage Test Sessions**. Consider these questions:

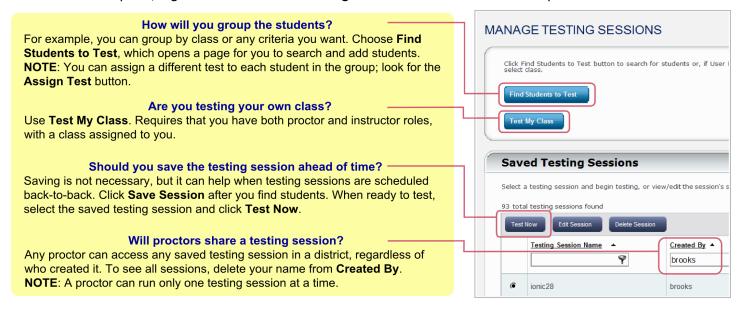

### **Begin Testing Students**

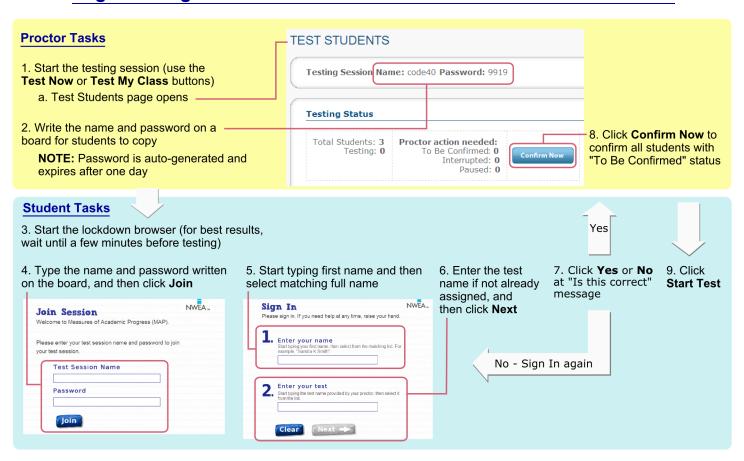

## **Interrupting Tests**

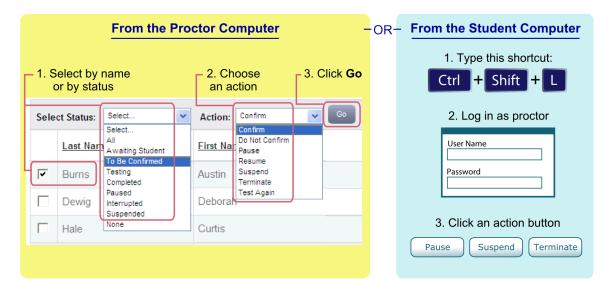

| Interrupt<br>Action | Duration         | Follow-up<br>Action | Notes                                                                                                    |
|---------------------|------------------|---------------------|----------------------------------------------------------------------------------------------------|
| Pause               | Under<br>30 min  | Resume              | <ul><li>Student must resume from same computer</li><li>Test will continue with next question</li></ul>                                                        |
| Suspend             | Up to<br>28 days | Test Again          | <ul> <li>Student can test again in same or different testing session*</li> <li>You can choose whether to continue with next question or start over</li> </ul> |
| Terminate           | Permanent        | Test Again          | System discards any answers already given                                                                                                    |

<sup>\*</sup> Test events remain in the system even if you end or delete a testing session.

#### **Shortcuts**

Lockdown browsers respond to specific keyboard shortcuts:

| Action                                              | PC Shortcut                                | Mac® Shortcut                                                          |  |
|-----------------------------------------------------|--------------------------------------------|------------------------------------------------------------------------|--|
| Interrupt test taking to allow proctor intervention | Ctrl+Shift+L                               | Ctrl+Shift+L                                                           |  |
| Refresh the screen                                  | F5                                         | F5 or Command+R<br>or Fn+F5*                                           |  |
| Close the lockdown browser                          | Click X in the upper right or Ctrl+Shift+Q | Click X in the upper right<br>or Ctrl+Shift+Q<br>or Ctrl+Opt+Shift+F10 |  |

<sup>\*</sup>This shortcut overrides a function key audio mapping.

# **Top Troubleshooting Steps**

If you encounter software difficulties during a testing session, try these steps. For question display issues, several solutions are listed, with the easiest, most common steps first.

| Symptom                                     | What to Try                                                                                                    |  |  |  |
|---------------------------------------------|----------------------------------------------------------------------------------------------------|--|--|--|
| Question display                            | Refresh the screen                                                                                                    |  |  |  |
| issues (student computer)                   | PC: F5                                                                                                    |  |  |  |
| computer)                                   | Mac: F5 (or Fn+F5) during test questions, or Command+R elsewhere                                                                                                    |  |  |  |
| Student status incorrect (proctor computer) | Wait two minutes after refreshing to let a test question load. If the question still does not load, try the additional steps below in order.                                                                                                    |  |  |  |
| Question display issues (student computer)  | Pause and resume the student's test                                                                                                    |  |  |  |
|                                             | Option A, at the proctor computer:  1. Select the student.  2. From the Action drop-down list, select Pause, and then click Go.  3. Select the student, select Resume, and click Go.                                                                                                    |  |  |  |
|                                             | Option B, at the student computer:                                                                                                    |  |  |  |
|                                             | <ol> <li>Press Ctrl+Shift+L and log in as the proctor.</li> <li>(Optional) Type a description of the problem seen in the test question.</li> <li>Click Resume.</li> </ol>                                                                                                    |  |  |  |
|                                             | Suspend the student's test and test again                                                                                                    |  |  |  |
|                                             | <ol> <li>At the proctor computer, select the student.</li> <li>From the Action drop-down list, select Suspend, and then click Go.</li> <li>Select the student, select Test Again, and click Go.</li> <li>At the student computer, click OK in response to the stopped test message.         <ul> <li>If you do not see the stopped test message:</li> <li>a. Close the lockdown browser by pressing Ctrl+Shift+Q.</li> <li>b. Reopen the lockdown browser.</li> </ul> </li> <li>Help the student join and sign in to the testing session again.</li> <li>Confirm the student (either at the proctor computer, or at the student computer by pressing Ctrl+Shift+L and logging in as the proctor).</li> </ol> |  |  |  |
|                                             | 7. When prompted, choose to Resume or Continue the test.                                                                                                    |  |  |  |
|                                             | Clear the browser cache on the student's computer                                                                                                    |  |  |  |
|                                             | <ol> <li>Suspend the test and close the lockdown browser as instructed in the solution<br/>above.</li> </ol>                                                                                                    |  |  |  |
|                                             | 2. Open the underlying browser (Internet Explorer for PC, Safari for Mac), and follow the steps to clear the cache for that browser on page 4.                                                                                                    |  |  |  |
|                                             | 3. After clearing the cache, open the lockdown browser, and sign in to continue testing.                                                                                                    |  |  |  |

## **Proctor Tips and Troubleshooting**

| Symptom                                           | What to Try                                                                                                    |  |  |
|---------------------------------------------------|----------------------------------------------------------------------------------------------------|--|--|
| Student does not                                  | Refresh the list and check the student status                                                                                                    |  |  |
| see name in drop-<br>down list when<br>signing in | On the student computer, refresh the list as follows:                                                                                                    |  |  |
|                                                   | 1. Click Clear.                                                                                                    |  |  |
|                                                   | <ol><li>If typing the first name does not make the name appear, press F5 (PC) or<br/>Command-R (Mac).</li></ol>                                              |  |  |
|                                                   | On the proctor computer:                                                                                                    |  |  |
|                                                   | 1. Make sure the student is listed in the testing session.                                                                                                   |  |  |
|                                                   | If not, click <b>Add More Students</b> and search for the student by name or ID. If not in the system, click <b>Create Student</b> to quickly add a profile. |  |  |
|                                                   | 2. Make sure the student status shows "Awaiting Student."                                                                                                    |  |  |
|                                                   | If not, select the student, then select <b>Test Again</b> from the Action list, and click <b>Go</b> .                                                        |  |  |
|                                                   | On the student computer, refresh the list again. If the name still does not appear:                                                                          |  |  |
|                                                   | 1. Close the lockdown browser and clear the browser cache as instructed below.                                                                               |  |  |
|                                                   | 2. Reopen the lockdown browser and sign in to test again.                                                                                                    |  |  |

## **Clearing the Browser Cache**

If troubleshooting leads you to clear the cache:

- 1. Suspend the test and close the lockdown browser as instructed on page  $\underline{3}$ .
- 2. Open the underlying browser (Internet Explorer for PC, Safari for Mac) and use the steps below to clear the cache.

#### **Internet Explorer**

- 1. Select Tools > Internet Options.
- 2. Under Browsing history, click **Delete**.
- Select Temporary Internet files, Cookies, and History, and click Delete.
   (If available, make sure the Preserve Favorites website data box is cleared.)
- 4. Exit the browser.

#### Safari

- 1. Select **Safari** > **Empty Cache**, and then click **Empty**.
- 2. Select **Safari** > **Preferences**, and then select the **Security** tab.
- 3. Click Show Cookies, and then click Remove All.

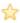

**Tip:** If you do not see Show Cookies, select the **Privacy** tab instead. Click **Remove All Website Data**, and then click **Remove Now**.

4. Click Done, and then quit the browser.

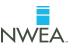